ディング車で<br>設定の変更で 1 快定

# ー、<br><sub>設定の変更で</sub><br>快適<sup>度アップ!</sup> Windows10でちょっと困ってました!

**レンジンの 以前から2020年1月14日にWindows 7のサポート終了のお話をしてきました。 サポート終了に際して、 Windows 10がインストールされ** ているパソコンを新しく購入されている方が多いのではないでしょうか。 新しいパソコンを使い始めると、デフォルト設定になっていますので、ちょっと使い<br>にくい訳へや思ったことが出てくるようです。そこで、素土な問題ではないはかだちょっとない。フに感じていたWindows 10を放つに使うもものか良につ にくい部分や困ったことが出てくるようです。そこで、重大な問題ではないけれどちょっとストレスに感じていたWindows 10を快適に使うための設定についてご紹介します。

Mindows (DESTE

 $\Box$  215

 $\begin{matrix} \begin{matrix} \overline{z} & \overline{z} \end{matrix} & \begin{matrix} \overline{z} \end{matrix} & \begin{matrix} \overline{z} \end{matrix} & \begin{matrix} \overline{z} \end{matrix} & \begin{matrix} \overline{z} \end{matrix} & \begin{matrix} \overline{z} \end{matrix} & \begin{matrix} \overline{z} \end{matrix} & \begin{matrix} \overline{z} \end{matrix} & \begin{matrix} \overline{z} \end{matrix} & \begin{matrix} \overline{z} \end{matrix} & \begin{matrix} \overline{z} \end{matrix} & \begin{matrix} \overline{z} \end{matrix} & \begin{matrix$ 

 $\bigotimes \quad \substack{\text{$\mathcal{T}$-}L \\ \text{$\mathcal{T}$-}L \text{ if } \text{--} \text{ $n$-} \text{ $n$-} \text{ $n$-} \text{ $n$-} \text{ $n$-} \text{ $n$-} \text{ $n$-} \text{ $n$-} \text{ $n$-} \text{ $n$-} \text{ $n$-} \text{ $n$-} \text{ $n$-} \text{ $n$-} \text{ $n$-} \text{ $n$-} \text{ $n$-} \text{ $n$-} \text{ $n$-} \text{ $n$-} \text{ $n$-} \text{ $n$-} \text$ 

□ ブライバン-

■ デバイス

 $\frac{1}{2}$   $\frac{4}{2}$   $\frac{4}{2}$   $\frac{1}{2}$   $\frac{1}{2}$ 

◎ 時刻と言語<br>A子 #利之言語

 $\hat{\Theta}$ 

Cortana<br>Cortana の言語、アクセス計可、通

### ディスプレイが明るすぎて目が疲れる・・・

デフォルトの設定では輝度が100%になっています ので、今まで使用していたパソコンと比べると画面が 眩しすぎて見ずらいと思われる方、長時間のパソコン 操作で目が疲れてしまうという方もいるかと思います。明るさが調整できますので、自分好みの明るさに変更してみましょう。

 「スタート」ボタンから「設定」 <sup>→</sup> 「システム」の順に クリックします。「ディスプレイ」をクリックして、「内蔵ディスプレイの明るさを 変更する」、または「明るさの変更」のスライドバーをクリックしたまま左右に 動かし、ディスプレイの明るさを調整します。画面をお好みの明るさに調整したら「設定」の画面を閉じます。

### "通知"が頻繁に出現してイライラ・・・

Windows 10には、新着メールや更新が終了したら 「アクションセンター」から、その都度通知されるプロ グラムがあります。知らせてもらいたい通知ならいい ですが、なかには通知が必要ないと思うものがあったりしませんか。そんな時、通知が必要な項目、不要な項目を個別に設定することができます。

「スタート」ボタンから「設定」→「システム」→「通知とアクション」の「送信元ごとの通知の受信設定」で、アプリごとの通知をオンまたはオフに設定します。通知が不要な場合は、設定をオフにしてください。

アプリや機能のアイコンをダブルクリックすると、アプリごとに通知の詳細設定をすることができます。アクションセンターのどの場所に通知を表示させるか、通知が届いたら音を鳴らすか等の設定をすることができます。

 $\begin{tabular}{ll} \rule{0pt}{2.5mm} & 9374 \\ \rule{0pt}{2.5mm} & 76374.799838.8 \end{tabular}$ 

 $\bigoplus_{w \in R}$  271-7-724 227-221

(1) 精华操作

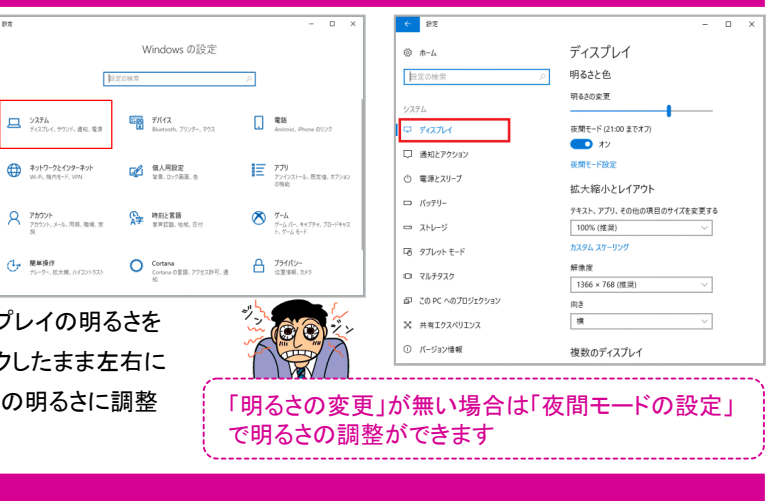

 $2 - 10$ 

**Sawo**  $937h$ 

 $m \approx \pi$ as were

口 通知とアクショ  $\mathcal{L} = \mathbb{R}^{n+1} - \mathbb{R}$ 

○ 電源とスリーフ

 $= 3N-7$ 

**国 ダブレット モー** 

**HE SERVIN 42 70 PC A07** 

パソコンを一定時間操作しないと画面が暗くなってしまうこと がありませんか。これは、自動的に画面だけの電源を切った り、スリープ状態に切り替えたりするWindowsの省電力機能が働いているからです。

 少しの間、席を離れただけで、度々画面が暗くなっていると 面倒になってしまいますよね。この様な時は省電力機能の設定を変更してみましょう。

Windowsの「設定」→「システム」→「電源とスリープ」をクリックします。 「電源とスリープ」の画面で、画面の電源を切るま<br>での時間とパソコンをフリープ状態にオスキでの時間を確認 での時間とパソコンをスリープ状態にするまでの時間を確認できますので、適度な時間に設定してください。

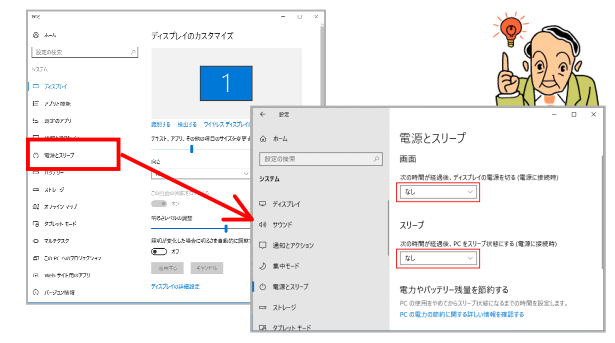

### **テスクトップのアイコンが大きすぎる!**

デスクトップのアイコンの大きさは、簡単に変更できる事をご 存知ですか?デスクトップを右クリックして「表示」にカーソルを合わせると、大・中・小の3種類からアイコンの大きさを選

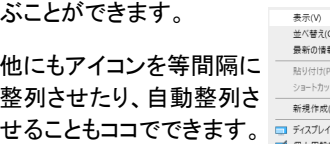

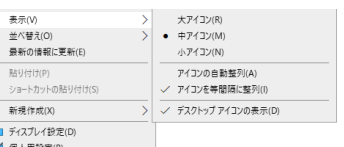

## 開発室から

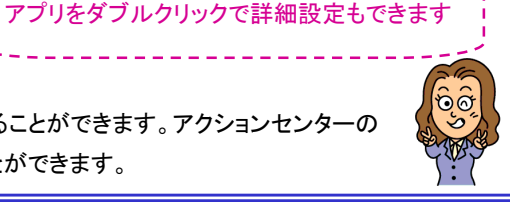

 $-1$  and  $-1$ 

 $\bullet$ 

 $\bullet$ 

 $\bullet$ 

 $\bullet x$ 

 $\bullet$ 

アプリごとに通知のオン/オフを切り替えたい場合はココで設定!

通知とアクション

O Cortana

**C** Microsoft Edge

Microsoft Store

 $\mathbf{a}$ 

/ \ 数年前、大雪で国道8号が大渋滞になったことが、嘘のよ ○ △ △ │ うな暖冬です。週間天気予報を見ても雪だるまのマークを 見ることはほとんどありません。金沢の奥座敷、湯涌温泉 では「氷室」に雪を仕込むイベントがあるのですが、今年は仕込む雪が なくて、仕方なくイベントでは氷室に雪を入れるゼスチャーだけだったようです。雪って、有っても無くても困るものですね。